## **How do I add a Claim Rejection message to a Patient Statement?**

NDCMedisoft Version 10 introduced the ability to add Claim Rejection messages to Patient Statements. If you are on a version of NDCMedisoft prior to Version 10, you will not have this functionality. Additionally, because you need access to the Deposit List, this functionality is not available in NDCMedisoft Original.

In order to add Claim Rejection messages to your Patient Statements, take the following steps:

1. Click on the Reports menu and Design Custom Reports and Bills.

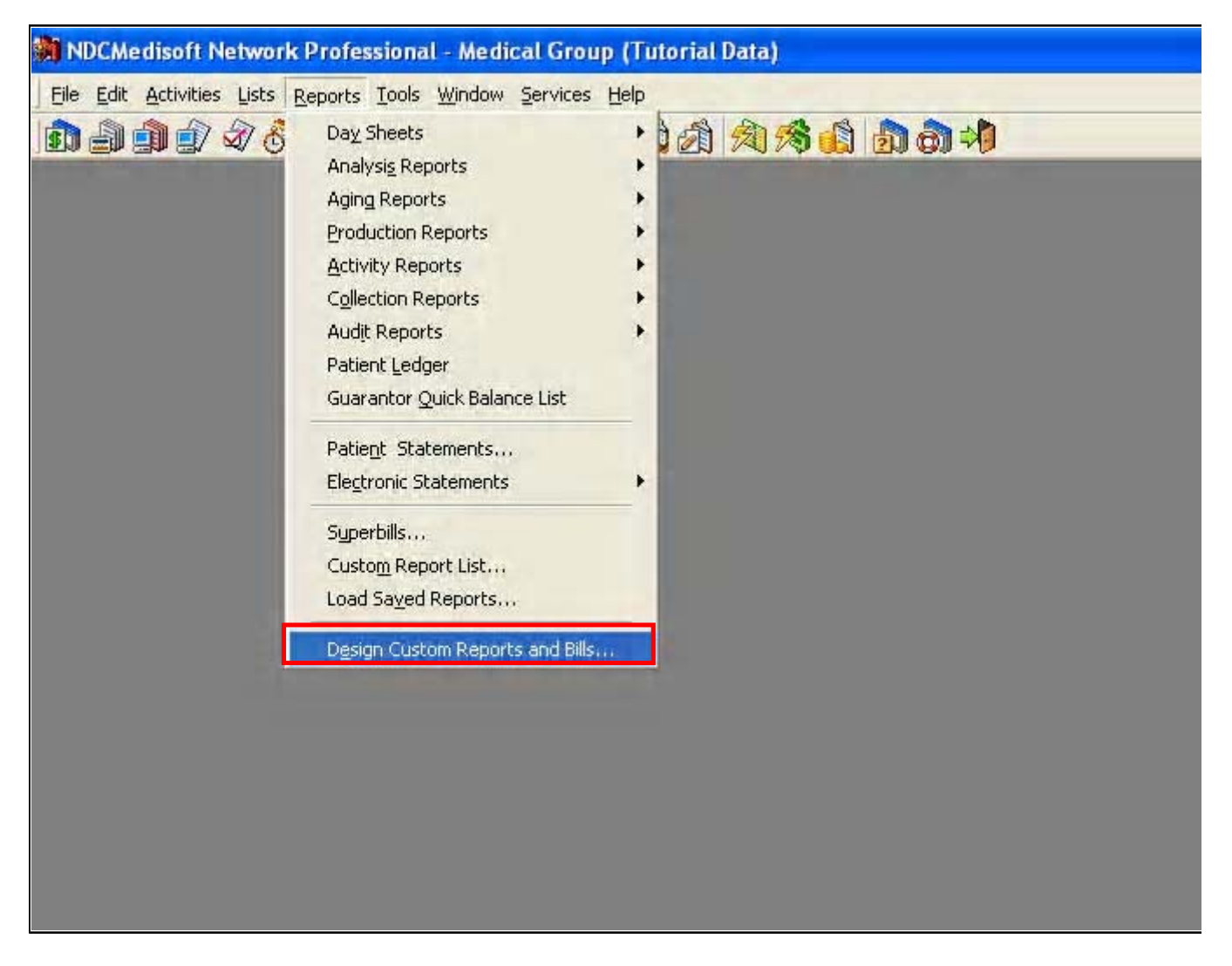

2. Click on the File menu and Open Report.

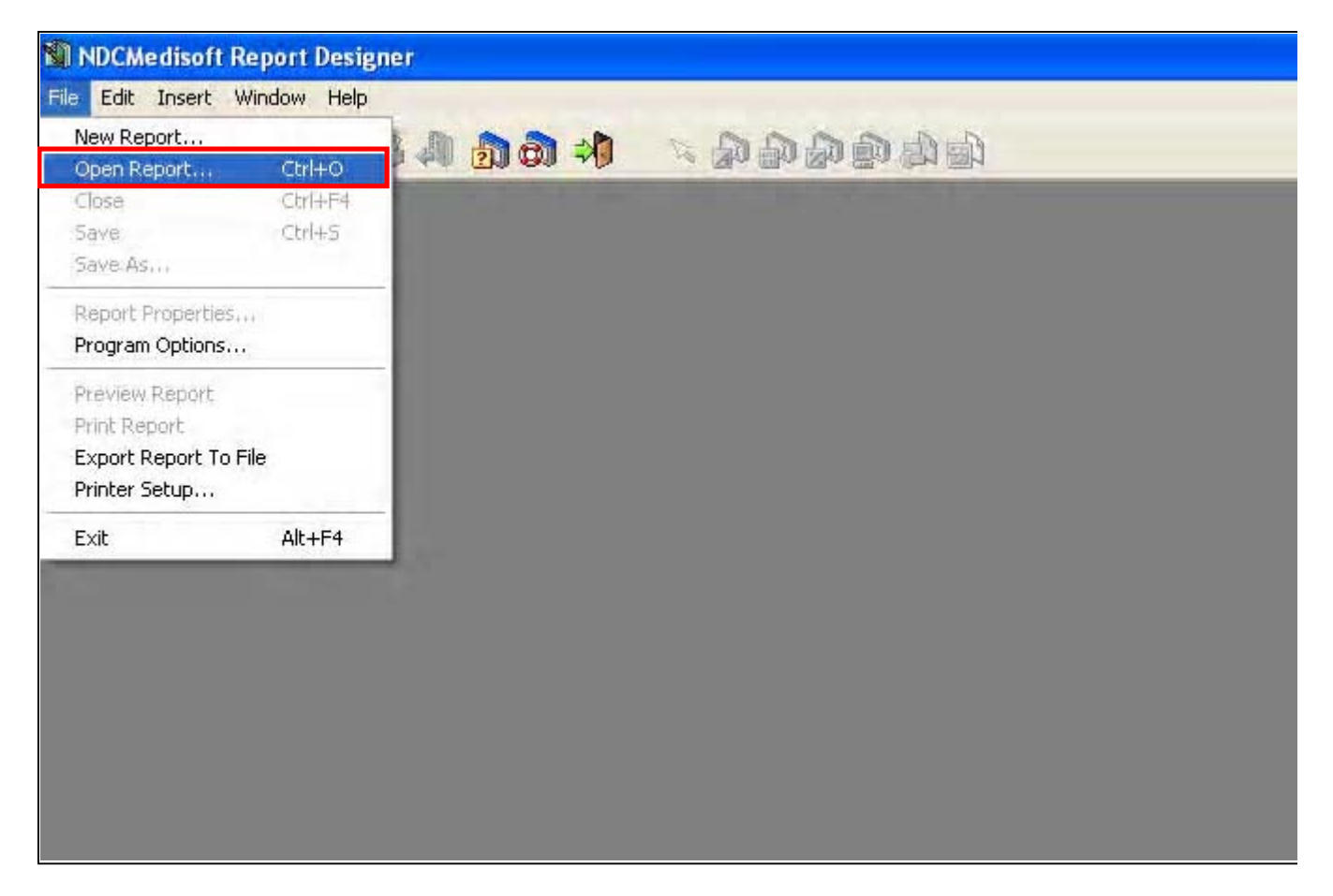

3. In the Open Report window, click on the Statement format to which you wish to add the Claim Rejection message, and click on OK. If you send your statements using Statement Management or through the Deposit List, click in the Statement Management field BEFORE selecting the format to which you wish to add the message.

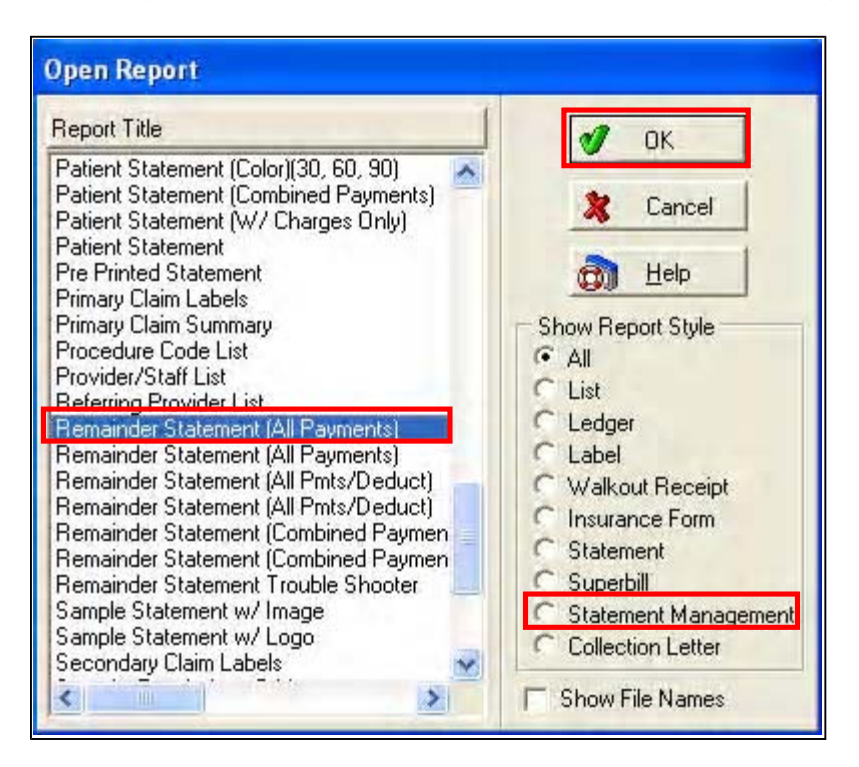

4. Click on the File menu and Report Properties.

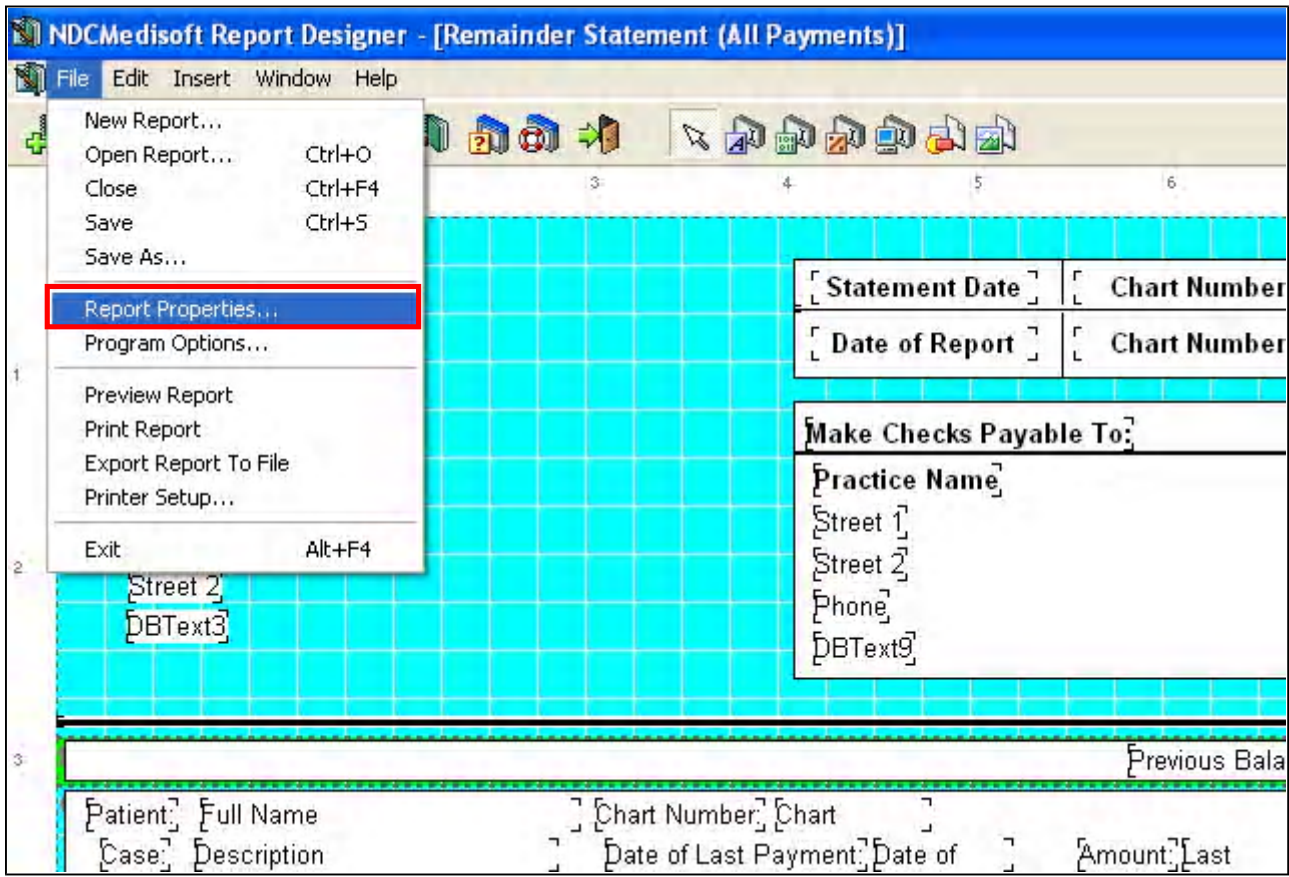

5. Click on the Bands tab.

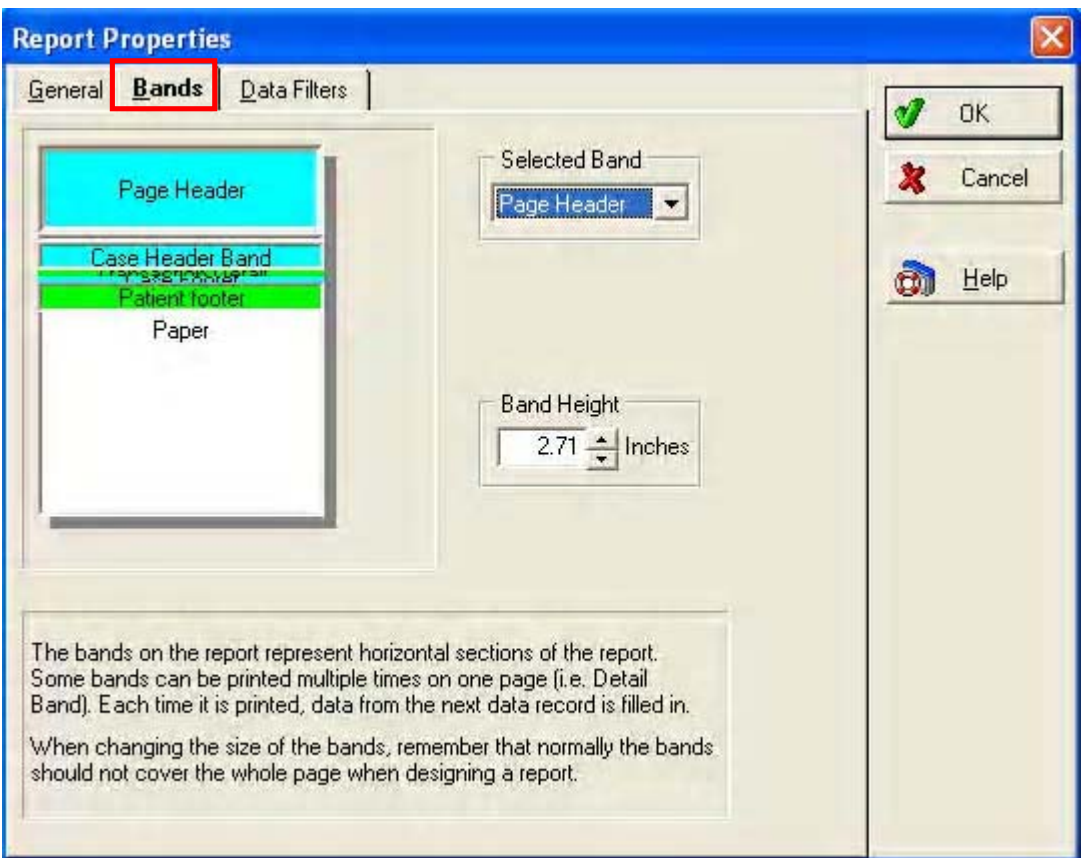

6. In the field labeled Selected Band, select the Transaction Detail Band.

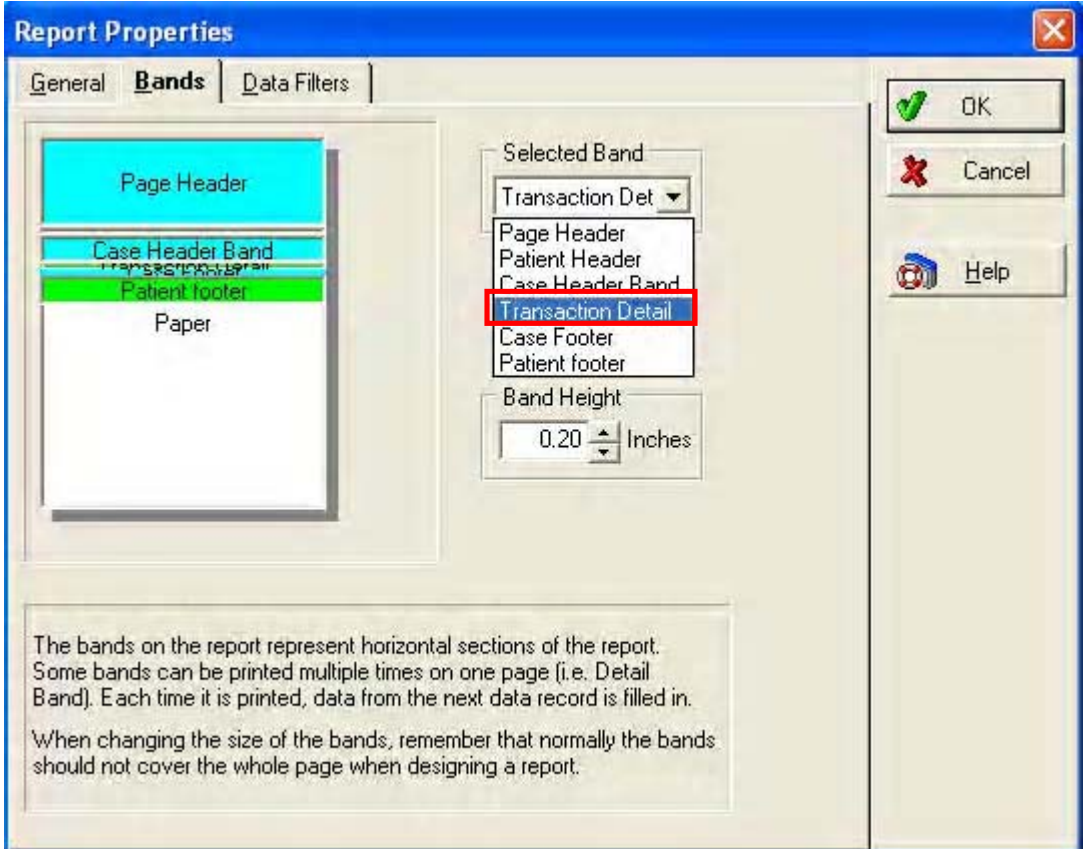

7. Click on the up arrow next to the field labeled Band Height. This will increase the number listed in that field.

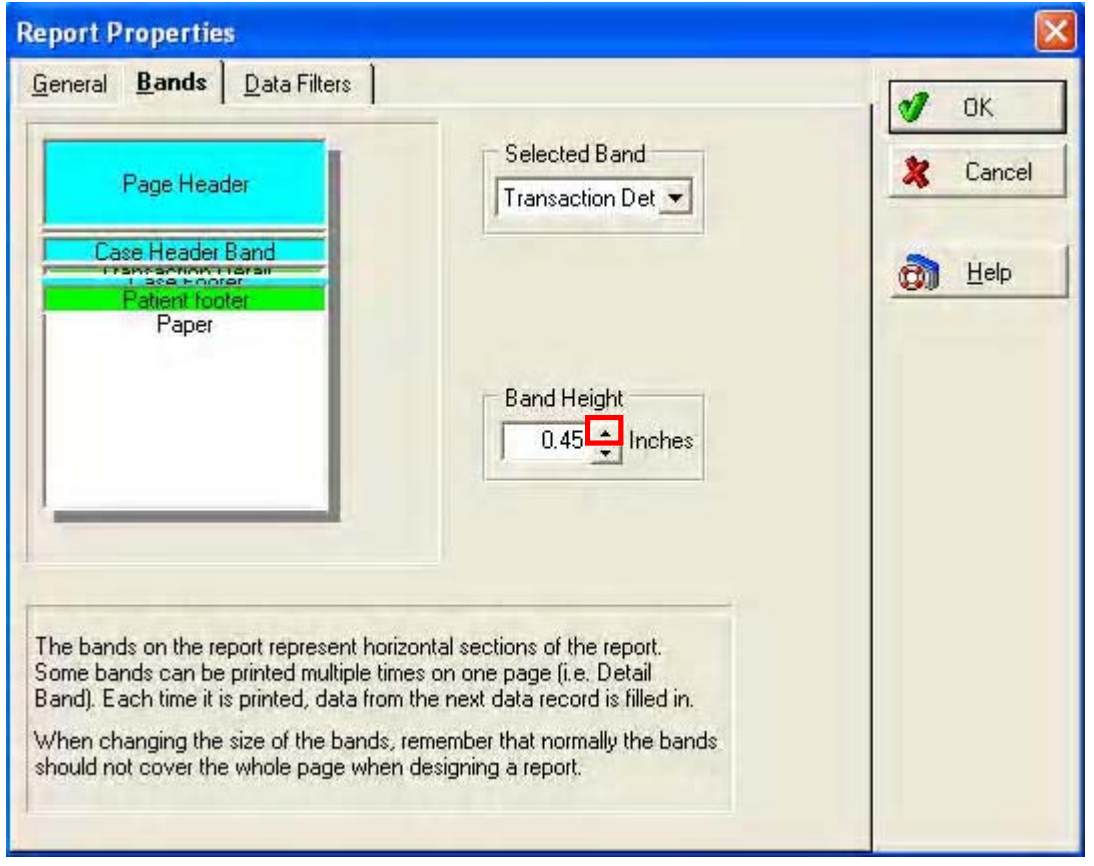

8. Click on OK.

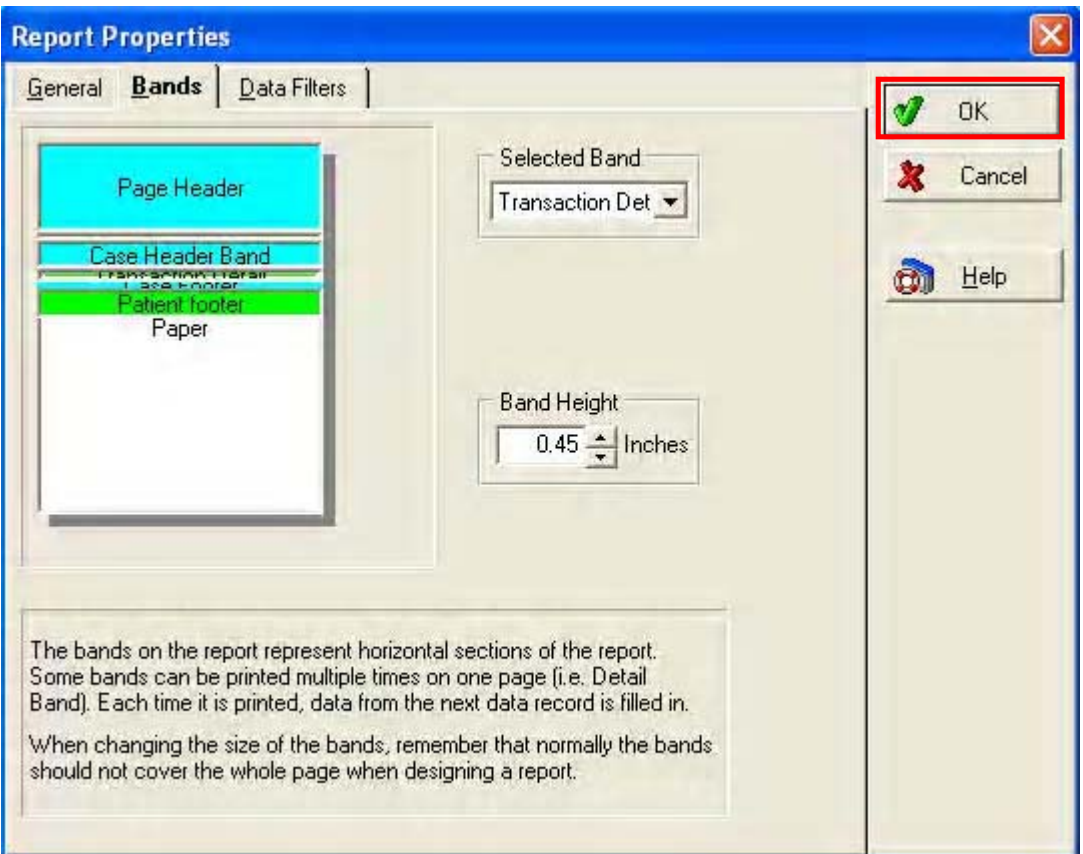

9. You will now see that the Transaction Detail band has room to add another field. Please note: The space between transactions on your statements is now going to increase. This will reduce the number of transactions that will appear on a single page. This space will be there whether there is a Claim Rejection message or not. If you do not wish to have this space, you will need to change the Transaction Detail back to its original setting, and then make room on the band for a new field.

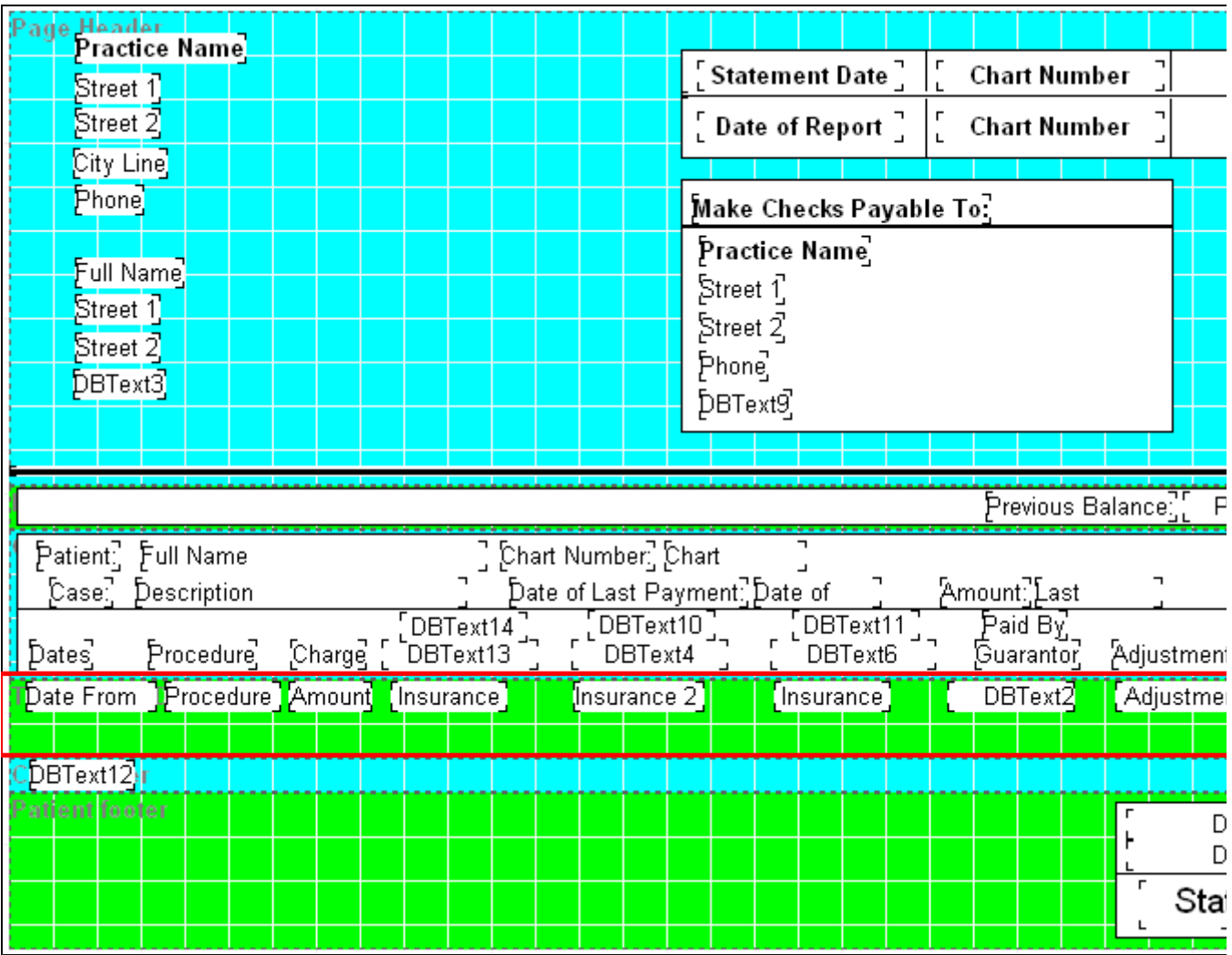

10. Click on the Insert Data Field icon in the toolbar at the top of the screen.

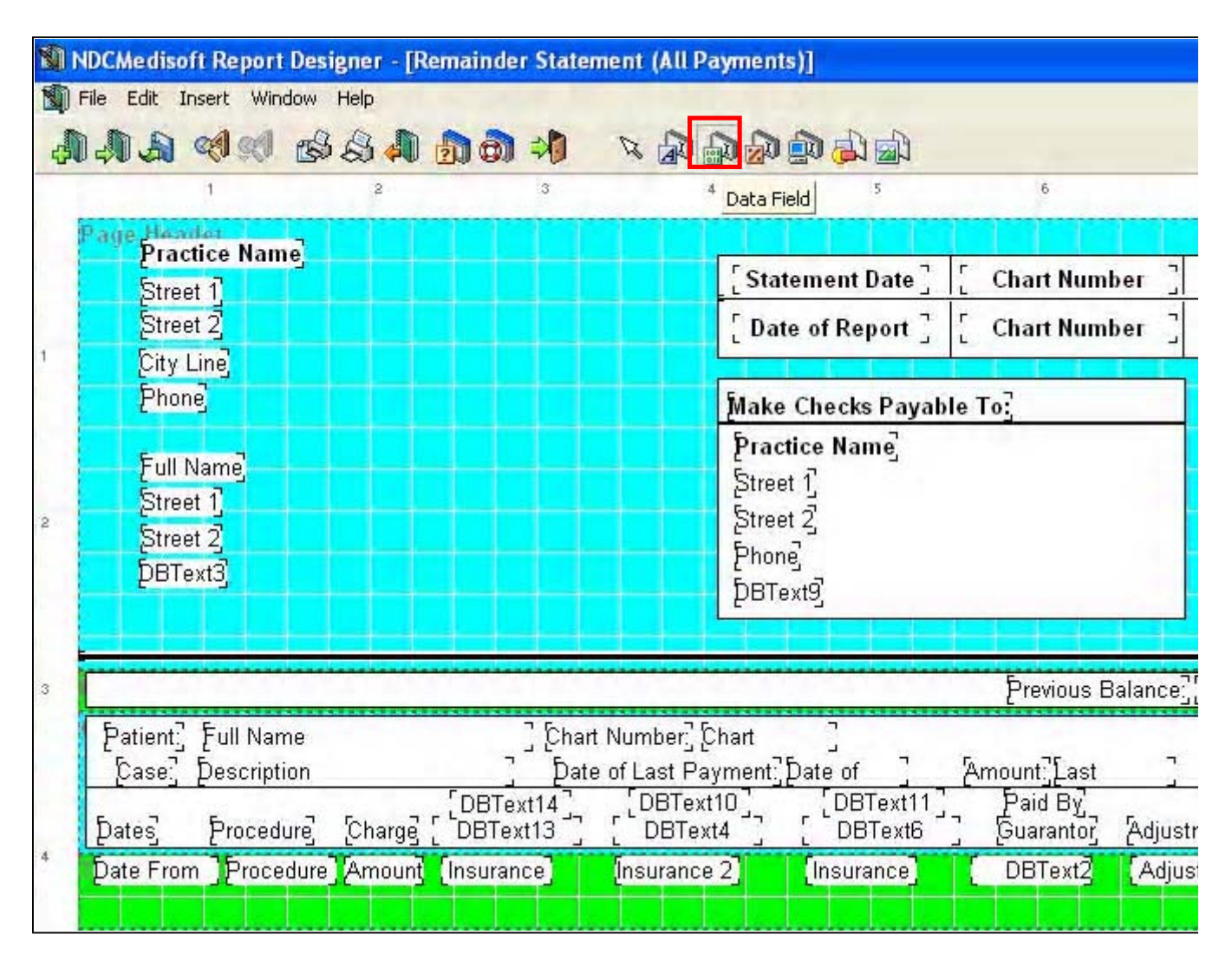

11. After clicking on the Insert Data Field icon, click in the Transaction Detail band. You will see a new data field appear.

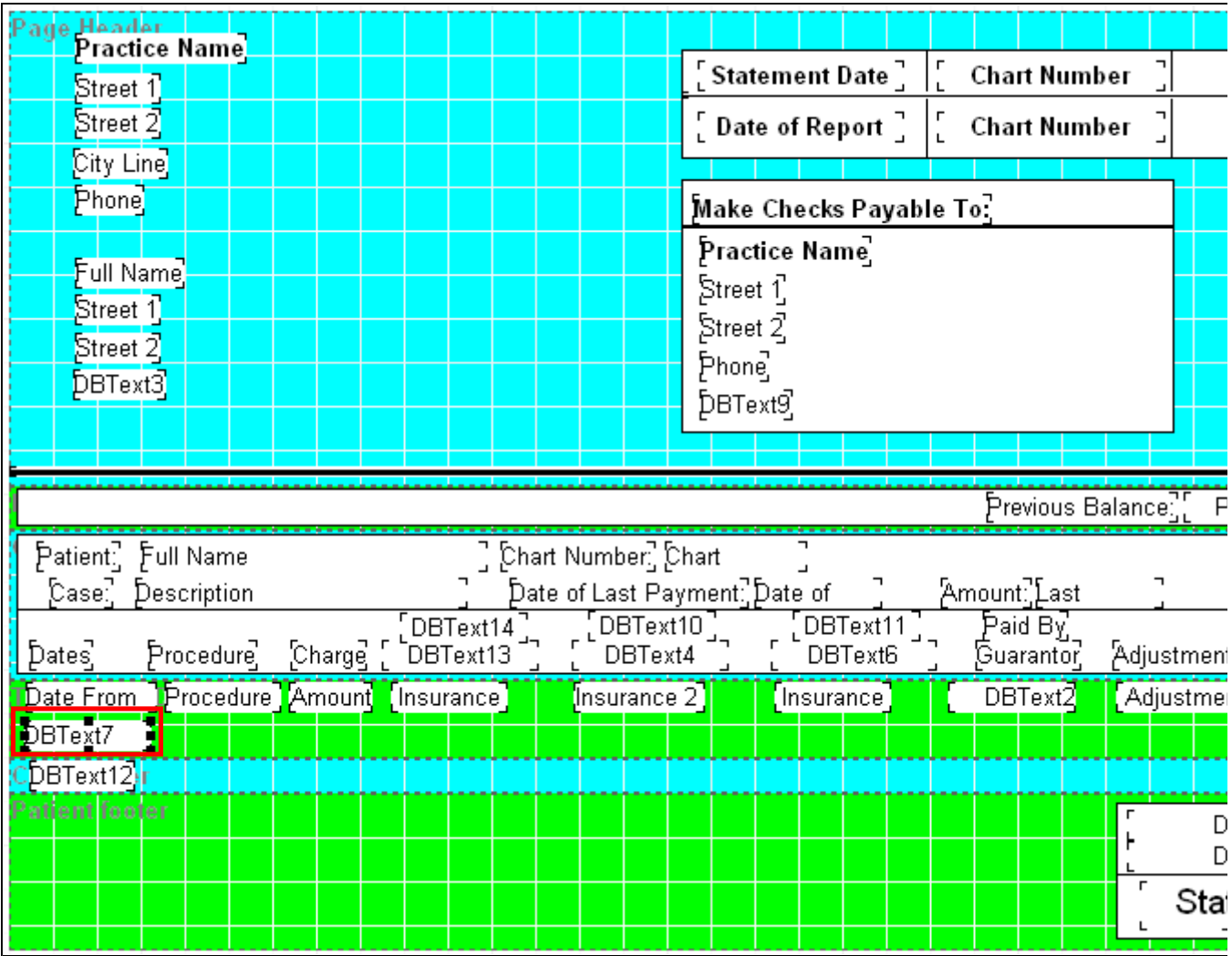

12. Double-click on the new data field. You can also right click on the field and click on Properties.

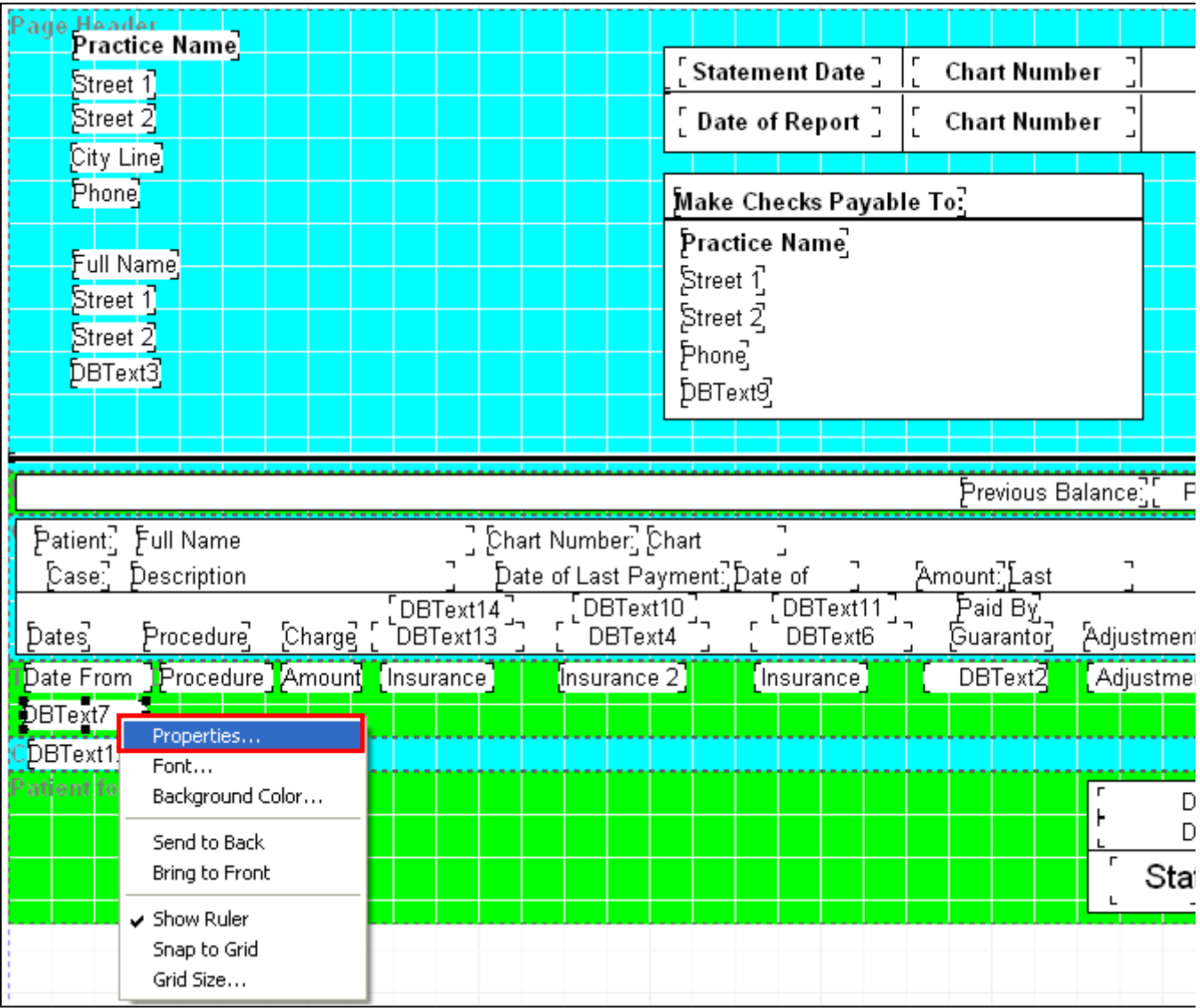

13. Click on New Expression.

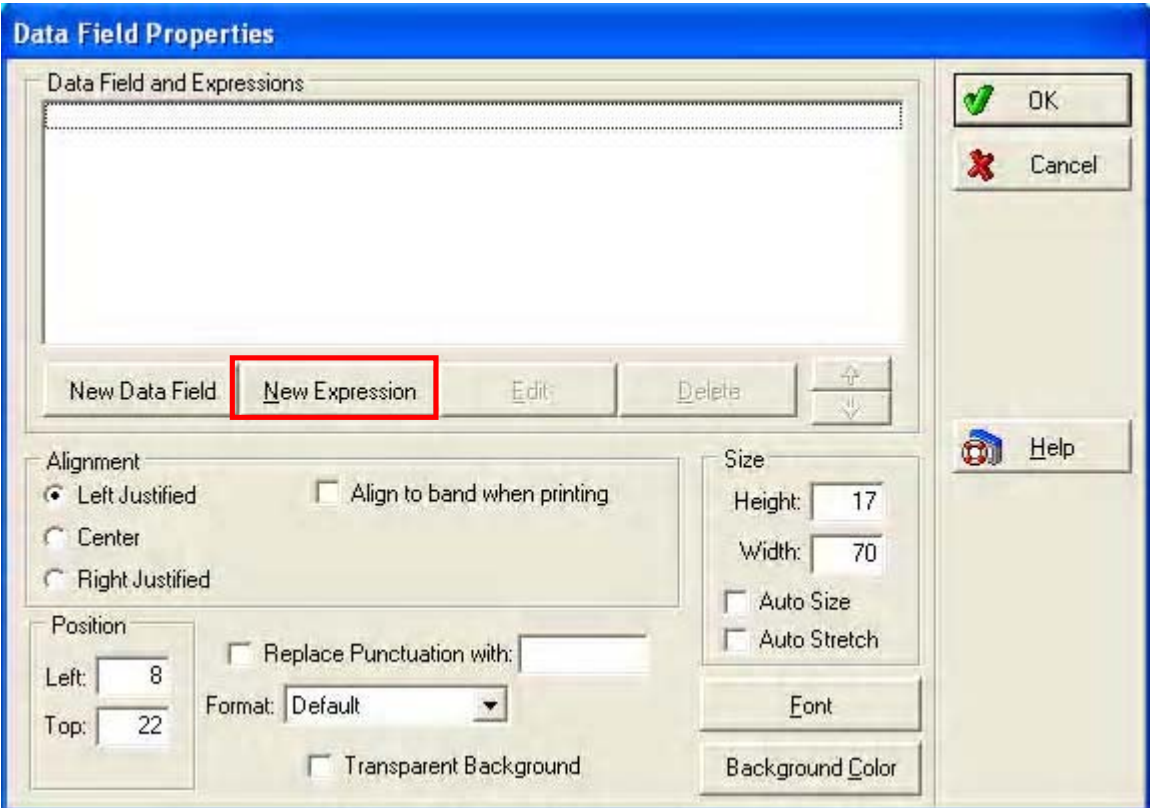

14. Click on the Data button in the section of the screen labeled If.

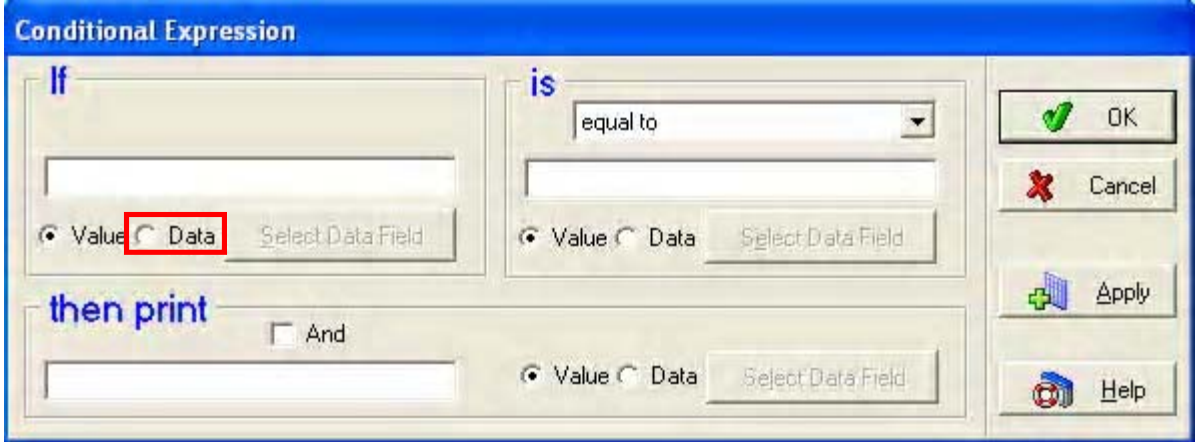

15. In the Files column, highlight the Transaction File. In the Fields Column, highlight the Documentation Type field. Click on OK.

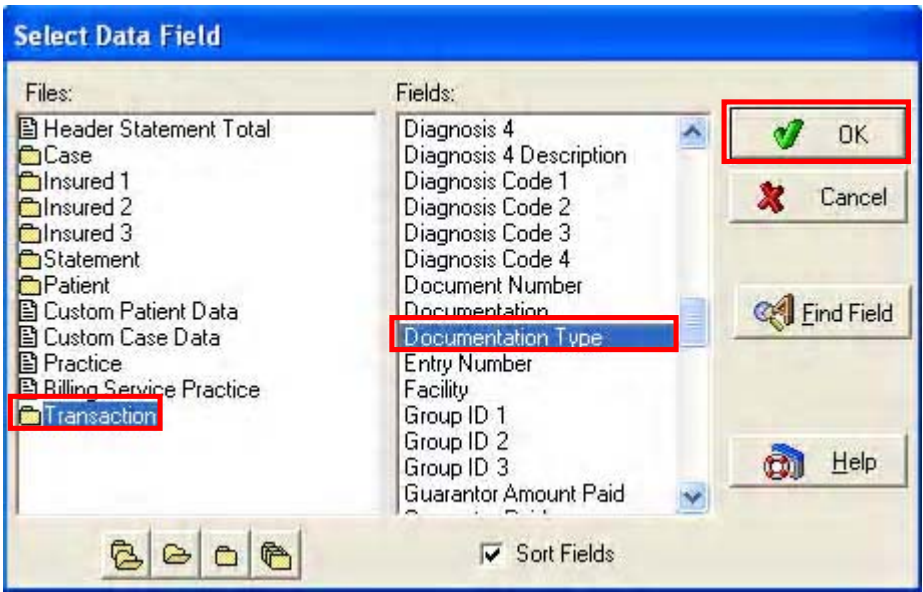

16. In the section of the screen labeled is, make sure the drop down field is set to equal to. In the middle field, enter a capital S. Leave the radio button set to Value.

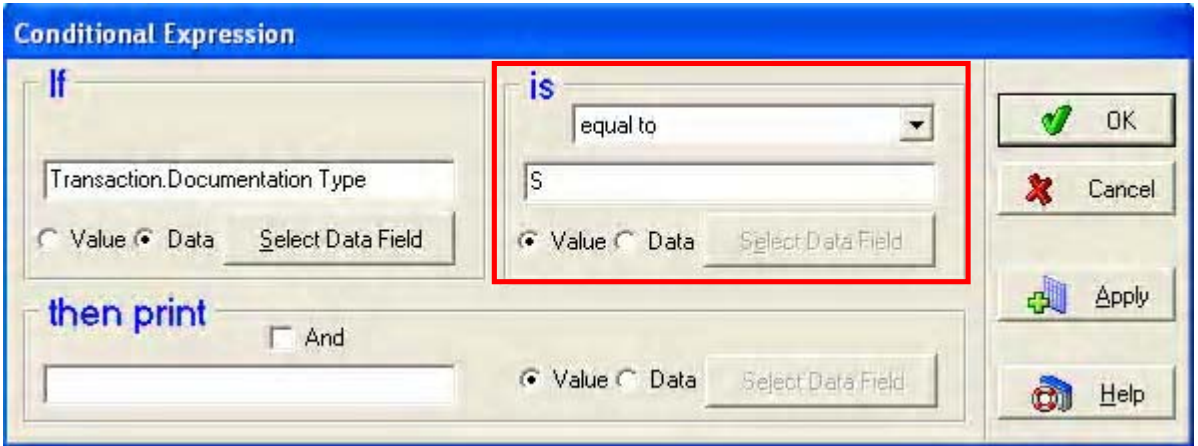

17. Click on the Data field in the portion of the screen labeled then print.

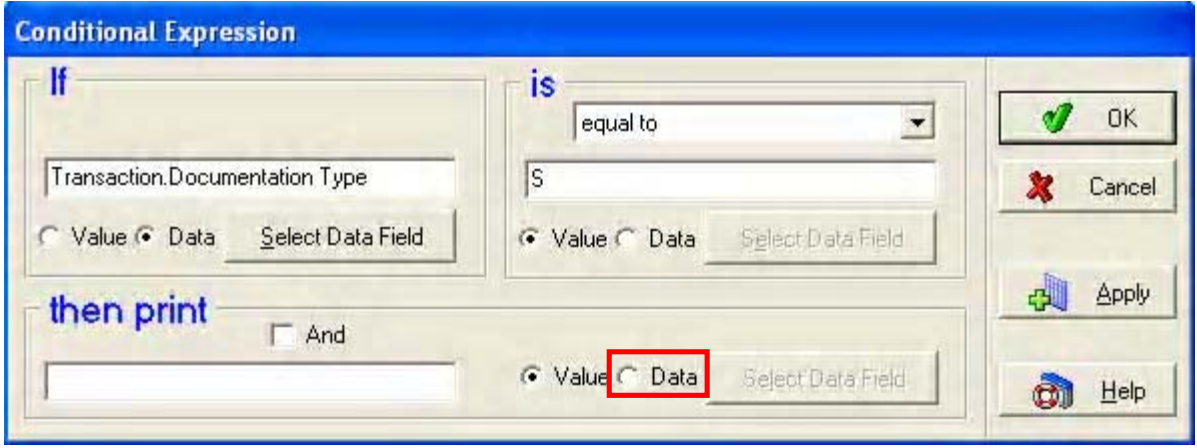

18. In the Files column, select Transaction. In the Fields column, select Documentation. Click

## on OK.

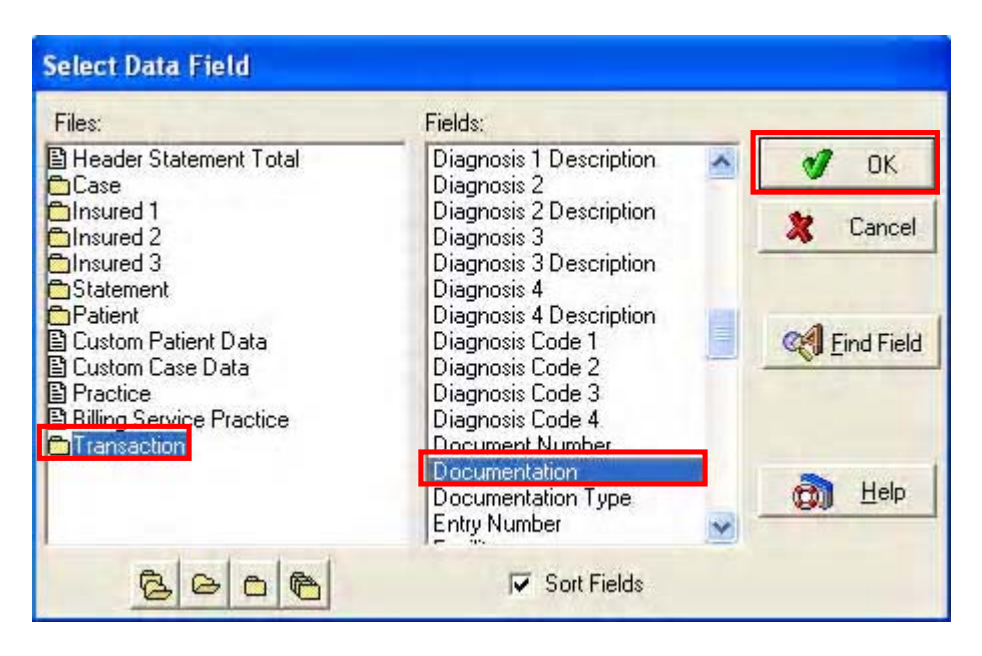

19. Your Conditional Expression screen will look like the example below. Click on OK.

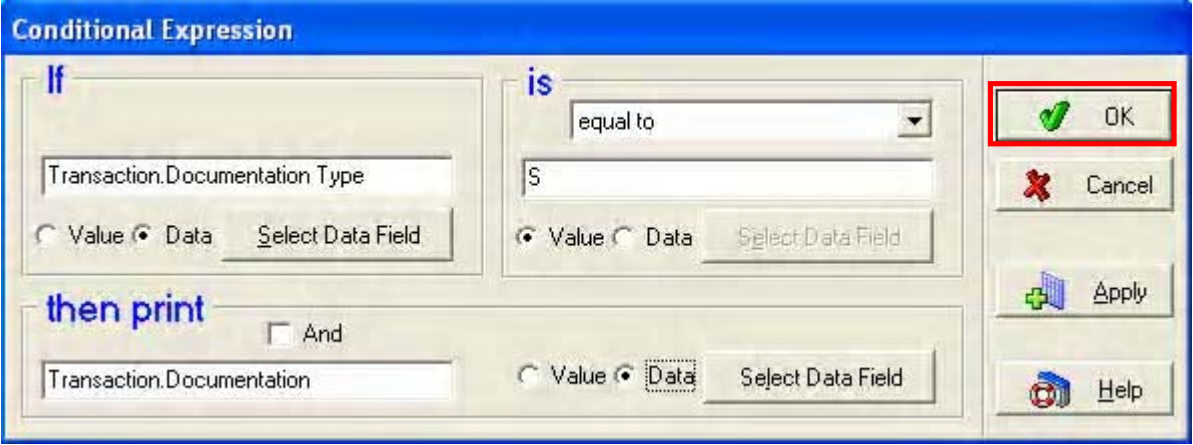

20. Place a check mark next to the field labeled Auto Stretch.

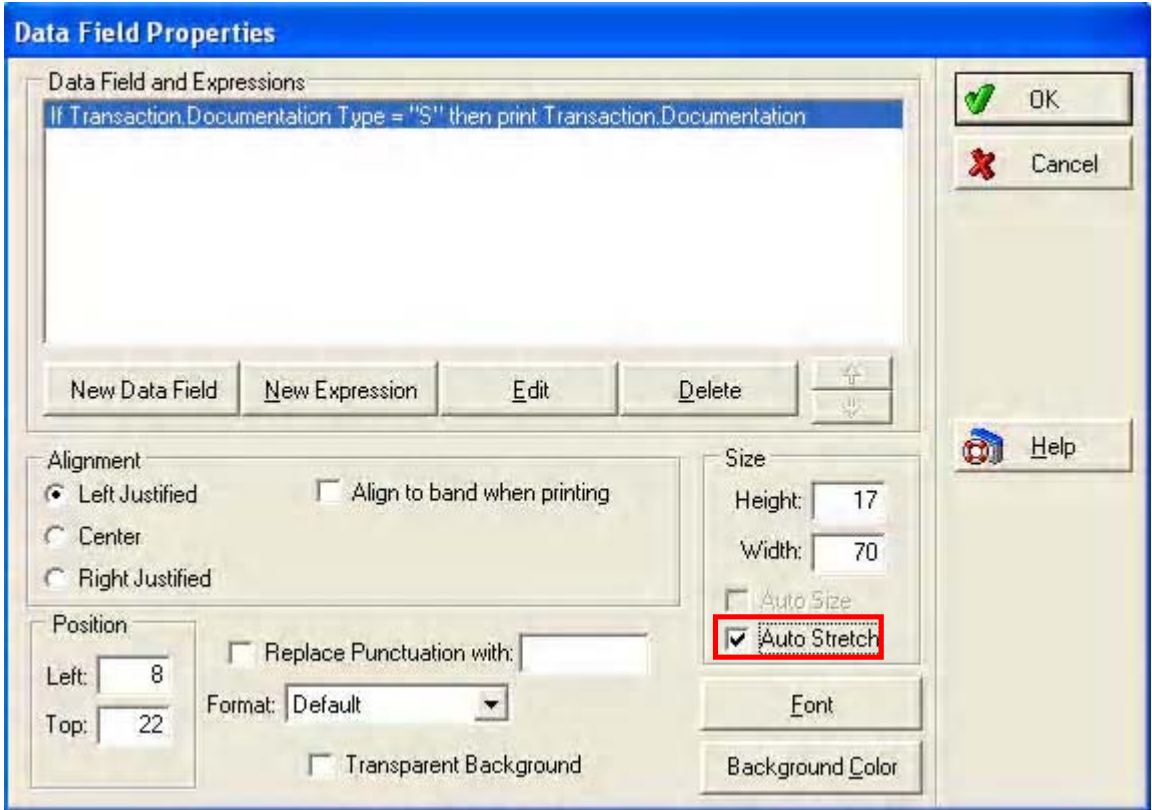

21. Click on OK.

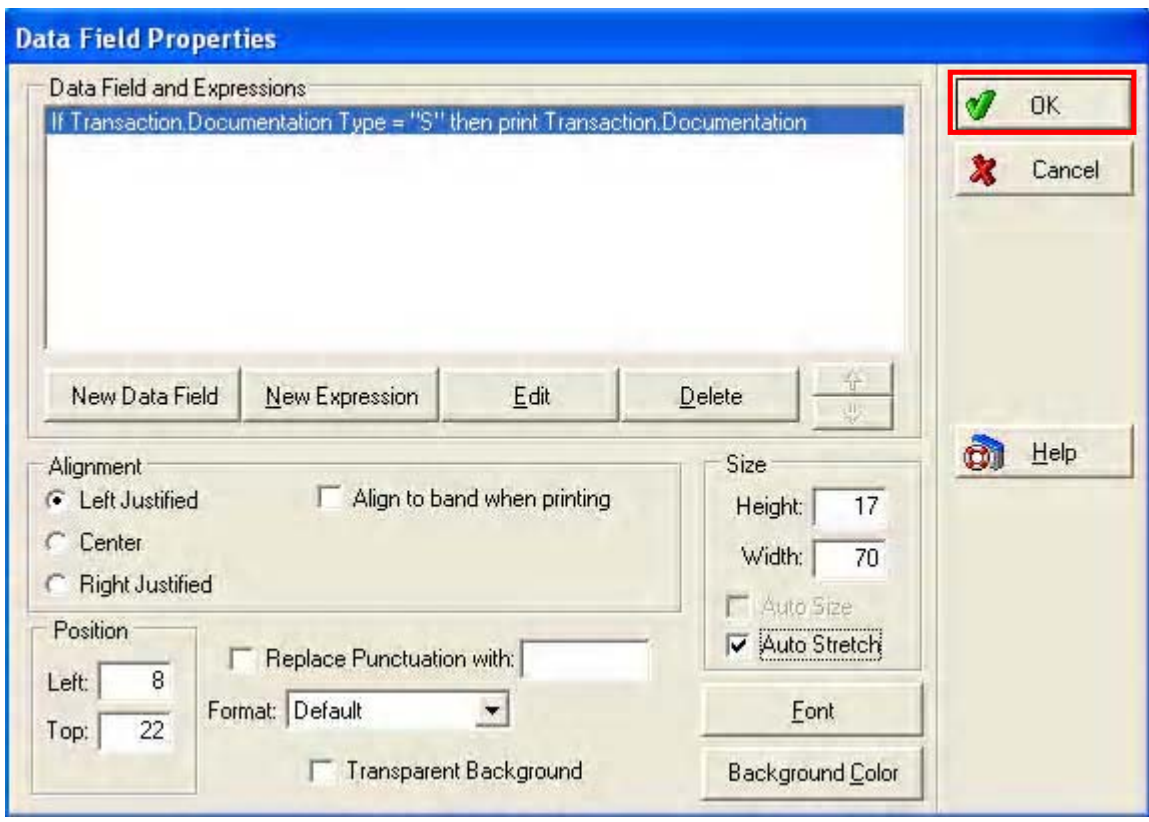

22. Click on the File menu and Save.

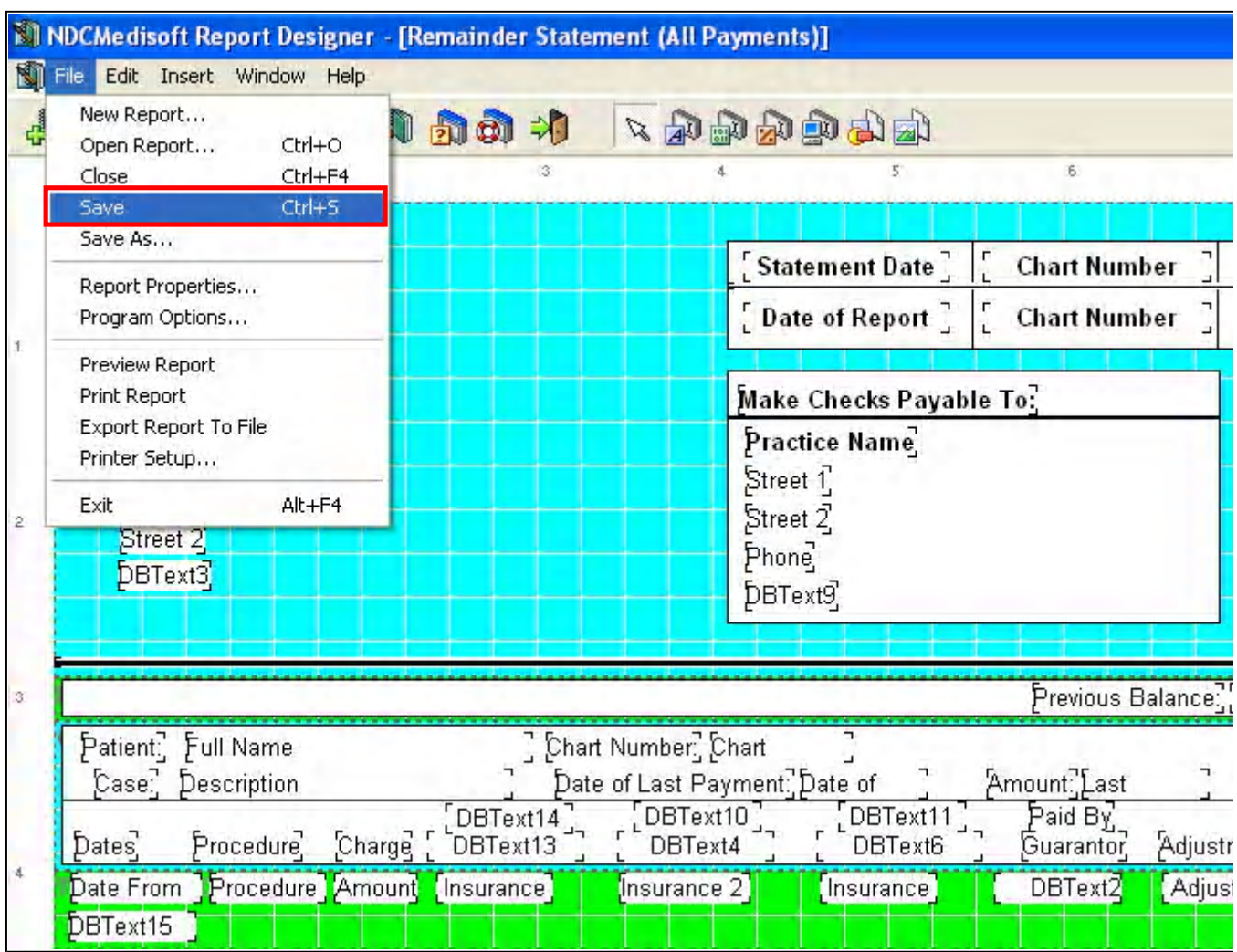

23. If you are modifying a Standard Form, you will be asked to save the changes under a different name. Enter the name you would like to assign to the Statement Format, and click on OK. Close out of the Report Designer.

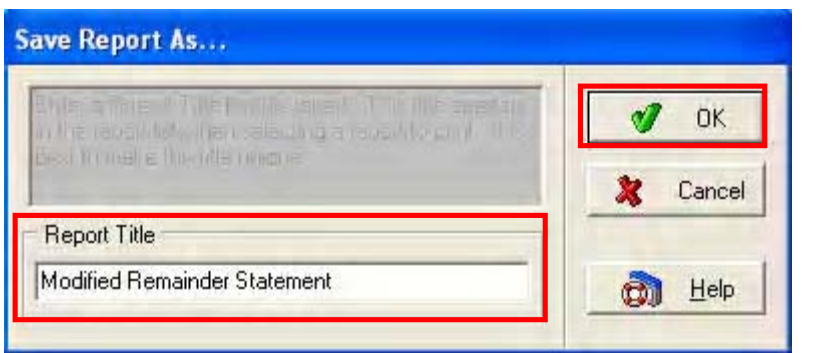

24. You will now need to set up the Claim Rejection Messages. Click on the Lists menu and Claim Rejection Messages.

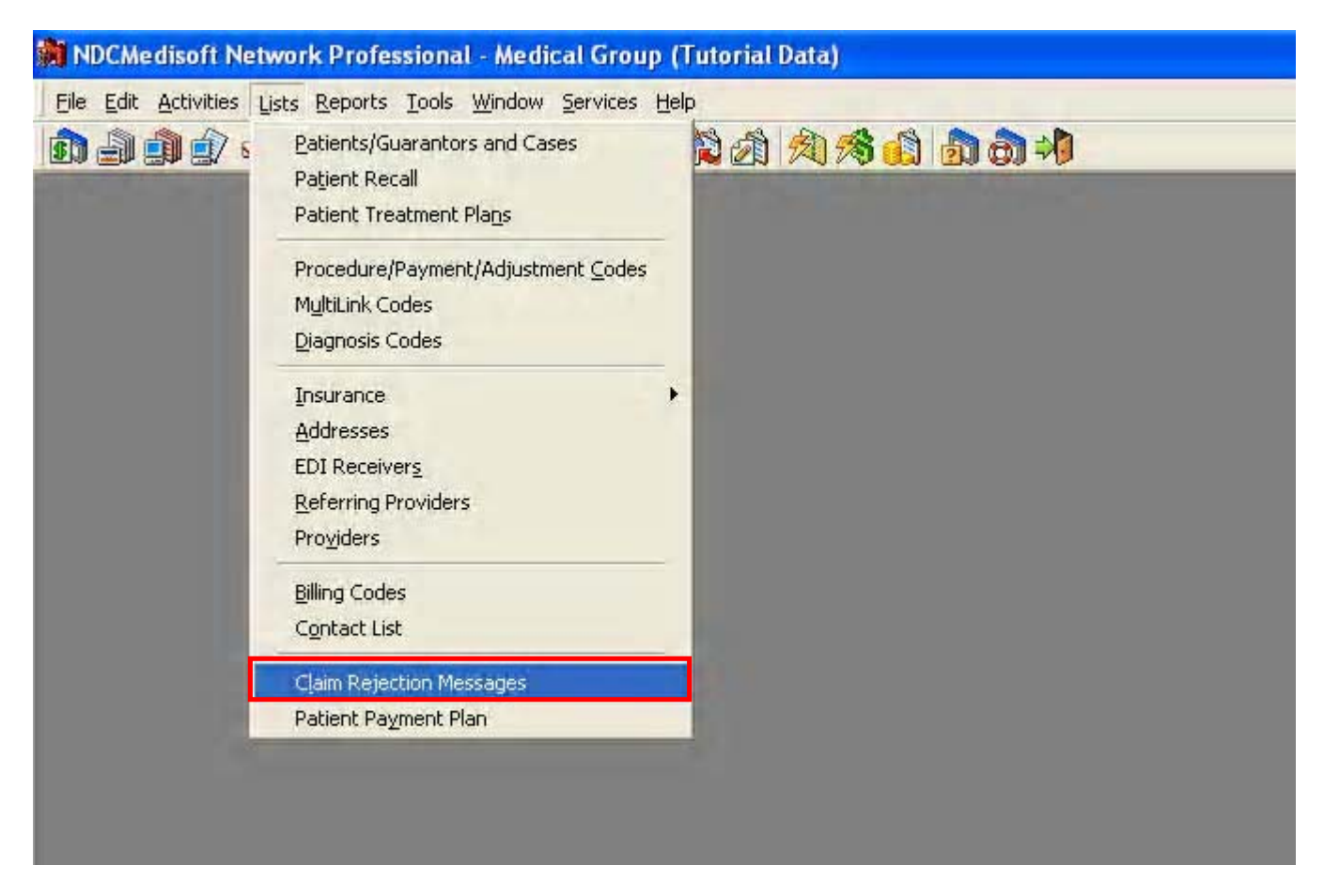

## 25. Click on New.

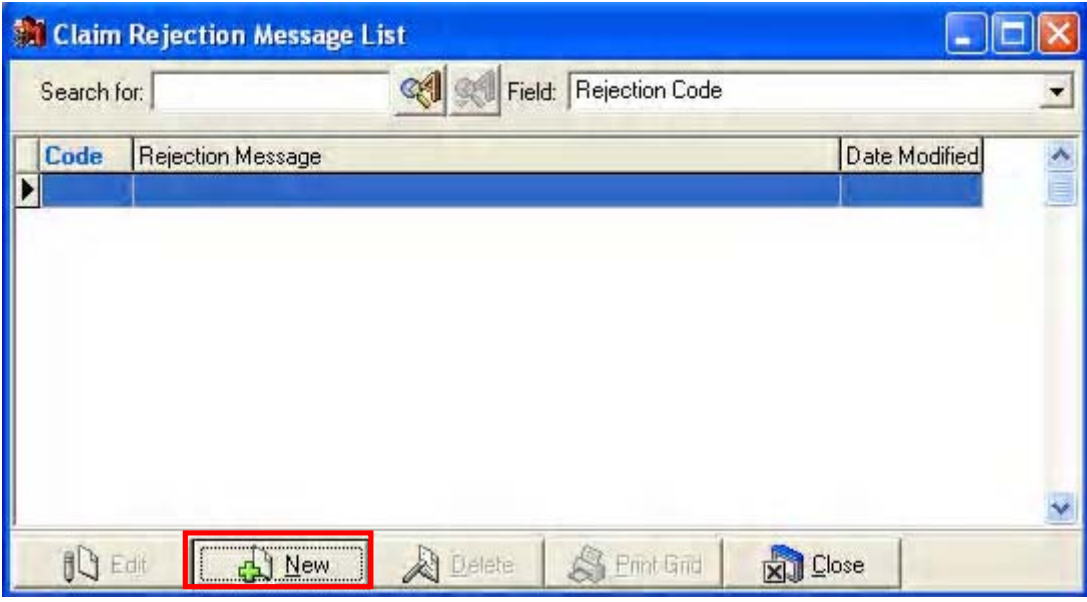

26. In the Code field, enter a code to identify this rejection message. In the Message field, enter the Claim Rejection Message you wish to appear on a statement.

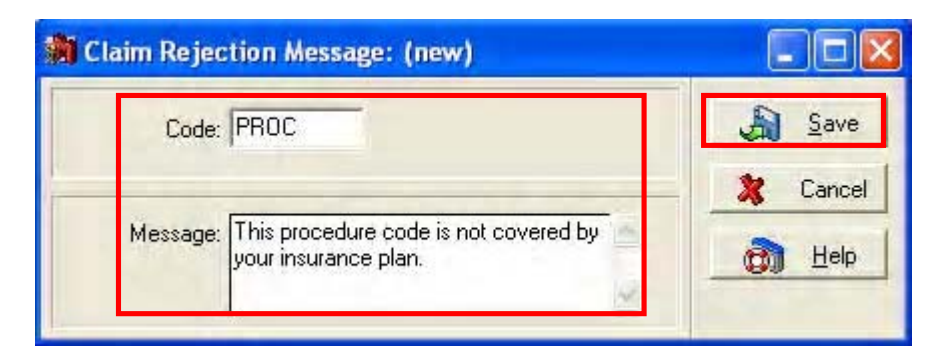

27. Repeat steps 25 and 26 for any additional messages you wish to send on statements.

28. When applying payments through the Deposit list, you will see a column labeled Rejection. In this field you will be able to enter any claim rejection codes that were entered in steps 25-27. The message will then appear under the transaction when printing the modified Patient Statement.

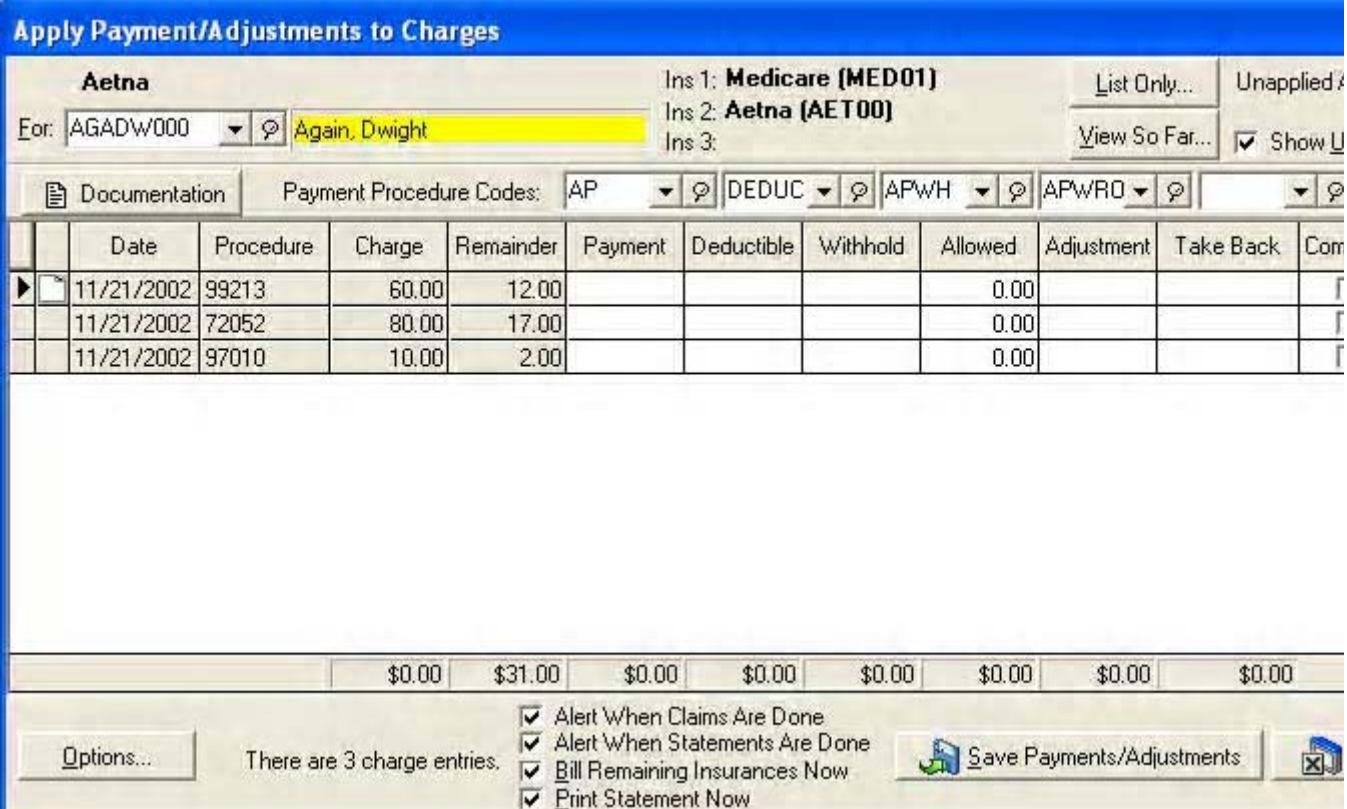